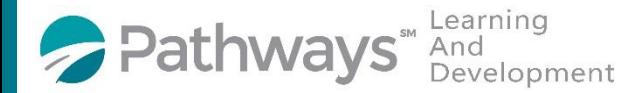

## **Enrollment Guide For On-Demand HR Series Courses**

**Step 1**: Log-in to the Pathways LMS (Relias) by clicking on the below link (or copy and pasting it into your internet bowser) [https://pathwayshealth.training.reliaslearning.com](https://pathwayshealth.training.reliaslearning.com/)

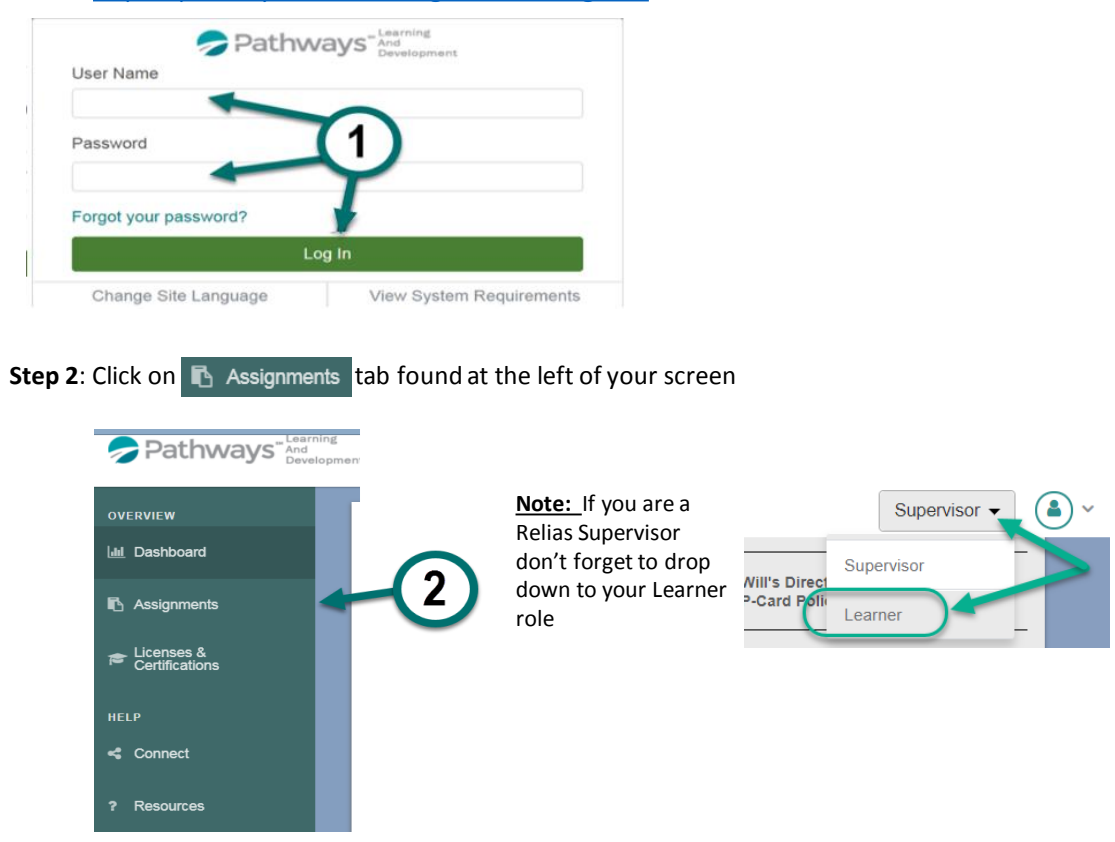

**Step 3**: Click on the + Browse Elective Courses button at the top of your Current Training list.

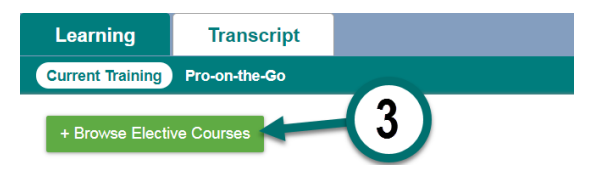

**Step 4:** Type OD HR Series in the Search **A** bar at the top of the Browse and Add Courses window And select **Pathways Health** from the Owner dropdown list to locate the on-demand versions of the HR Series classes, then click on the magnifying glass or press enter on your keyboard.

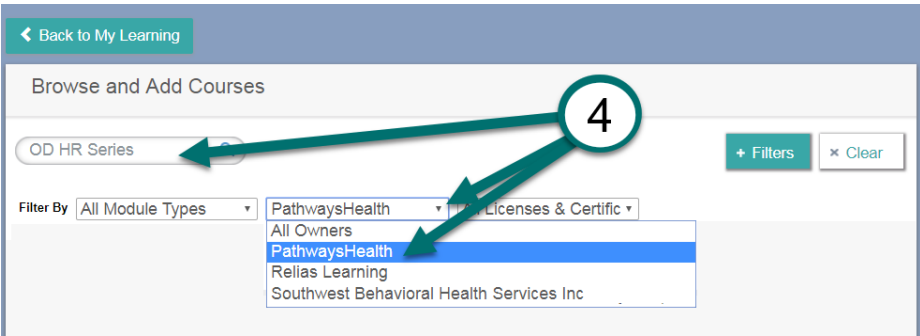

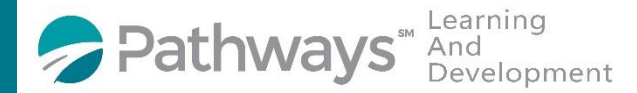

## **Enrollment Guide For On-Demand HR Series Courses**

**Step 5**: Scroll down the course list until you locate the on-demand HR Course(s) you wish to take. Courses are available a week after the live classes take place. When you locate the desired course click on the Enroll button next to it.

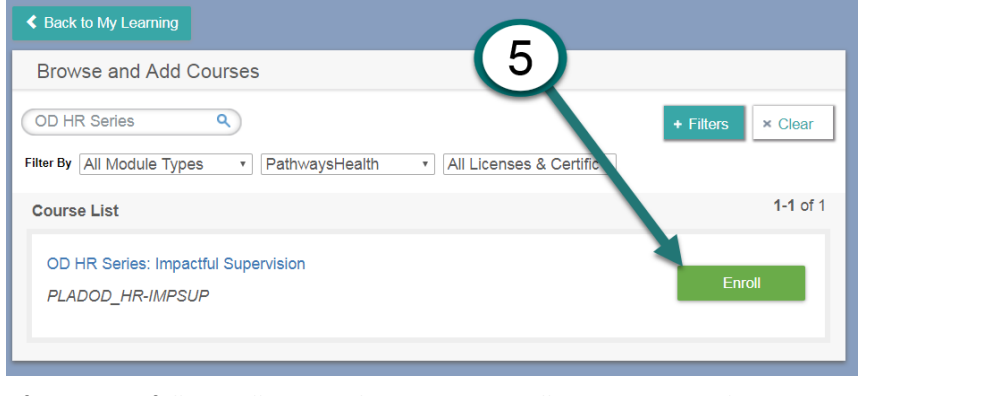

After successfully enrolling into the course you will get a message that says,

You have been successfully registered for your chosen course(s).

Step 6: To access the training you can click on the **the Assignments** tab or the **K** Back to My Learning button to access your Current Training.

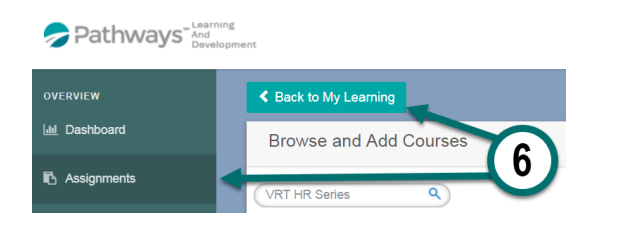

**Step 7:** From your current training plan, scroll down until you find your desired course and click on the course title to open the course or the  $\sqrt{\frac{1}{k}}$  Take Now  $\sqrt{\frac{1}{k}}$  button.

![](_page_1_Picture_61.jpeg)